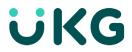

# **Hourly Employee Timekeeping**

## **Access Employee Timecards**

This job aid explains how you can access and review your employees' timecards.

#### **About Timecards**

- Employee timecards can be accessed via mobile device view or desktop view. The application will show the list of employees a bit differently depending on the device you use.
- There are two options to review employee timecards from the Main Menu:
  - Select Employee Summary, which brings you to the Employee Timecards Dataview
  - Select Timecards, which brings you directly to the employee timecards
- The Employee Timecards Summary Page Dataview enables you to review the overall status of your employee's timecards. From the dataview, select the employees by name and use Open Selected to review only the timecards of the employees selected.

### Access Your Employees' Timecards Employee Summary Dataview

Navigation: Main Menu > Time > Employee Summary

1. Choose Current or Previous Pay Period and B1.

🖶 👻 Current Pay Period 📢 🕨 🖧 🕶 B1

- 2. Scroll down the page to search for the employee that you wish to view the timecard for and select their name.
- 3. Choose Open Selected.
- You may also choose Select All > Open Selected in order to be able to scroll through a list of timecards.

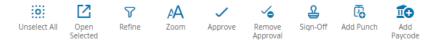

#### Access Your Employees' Timecards Directly

1. Select Main Menu > Time > Timecards.

#### On the Employee Timecard Details Page:

- 2. If you wish to switch to a different employee, select a different employee in the name selection field. You can do this in several ways:
  - Select the down arrow rext to the first employee's name to open the employee list. Scroll down to select a new employee

 Select the Next Employee or Previous Employee arrows to view the next or previous employee's timecard.

| = | ۵            |             |
|---|--------------|-------------|
| 2 | Adams, Eliza | ▼ 1 of 16 > |

#### Liability/Disclaimer

UKG makes no representation or warranties with respect to the accuracy or completeness of the document or its content and specifically disclaims any responsibility or representation for other vendors' software. The terms and conditions of your agreement with us regarding the software or services provided by us, which is the subject of the documentation contained herein, govern this document or content. All company, organization, person, and event references are fictional. Any resemblance to actual companies, organizations, persons, and events is entirely coincidental.

<sup>© 2021</sup> UKG Inc. All rights reserved. For a full list of UKG trademarks, visit <u>www.ukg.com/trademarks</u>. All other trademarks, if any, are the property of their respective owners. No part of this document or its content may be reproduced in any form or by any means or stored in a database or retrieval system without the prior written authorization of UKG Inc. ("UKG"). Information in this document is subject to change without notice. The document and its content are confidential information of UKG and may not be disseminated to any third party. Nothing herein constitutes legal advice, tax advice, or any other advice. All legal or tax questions or concerns should be directed to your legal counsel or tax consultant.